# **Installatie JDK en JavaEditor**

Om in JavaEditor met JavaFX te kunnen werken, moet eerst JDK en daarna JavaFX Windows SDK geïnstalleerd worden.

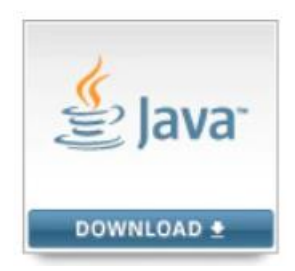

### **Java Development Kit**

- 1. Ga naar [www.oracle.com/technetwork/java/javase/downloads/index.html](http://www.oracle.com/technetwork/java/javase/downloads/index.html)
- 2. Klik op JDK Download.

#### **JDK** DOWNLOAD +

- 3. Kies het platform waarop JDK moet draaien. Bijvoorbeeld Windows x64 (jdk-8u221-windows-x64.exe) voor de 64 bits versie. Klik voordat je dat doet eerst even op "*accept licence agreement"* in de regels vlak erboven, dus aan de bovenkant van de tabel.
- 4. Om de software te kunnen downloaden, moet je allereerst een account bij Oracle aanmaken.
- 5. Installeer na het downloaden de JDK. Standaard wordt de JDK geïnstalleerd in de map Java in Program Files.

## **JavaEditor**

- 1. Ga naar<http://javaeditor.org/doku.php?id=en:download>
- 2. Download JavaEditor.
- 3. Installeer na het downloaden JavaEditor. Tijdens de installatie wordt verzocht de taal in te stellen. Selecteer Nederlands.

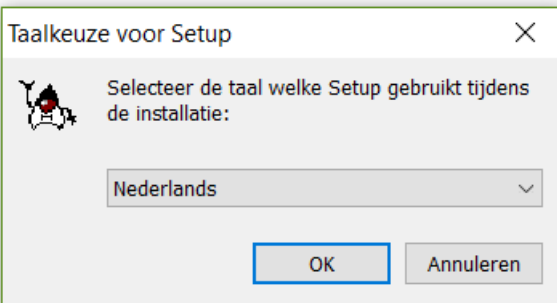

4. Standaard wordt JavaEditor geïnstalleerd in de map JavaEditor in Program Files.

## **JavaFX Windows SDK**

#### 1. Download JavaFX Windows SDK: <https://gluonhq.com/products/javafx/>

2. Installeer de software in de map javafx-sdk-12.0.2. Deze map maak je eerst aan in de map JavaEditor die standaard in de map Program Files staat.

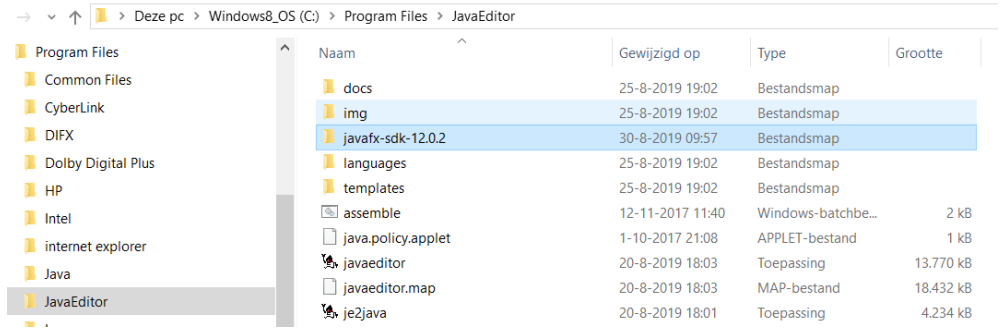

- 3. Start nu het programma JavaEditor. In de instellingen van JavaEditor moet je aangeven waar JavaFX Windows SDK staat.
- 4. Open in JavaEditor het configuratiescherm. Klik in de menubalk op **Venster** → **Configuratie**.
- 5. Klik aan de linkerkant op Interpreter en selecteer achter JavaFX-map de map waar JavaFX Windows SDK staat. In dit voorbeeld is dat de map javafx-sdk-12.0.2. Sla de wijzingen op.

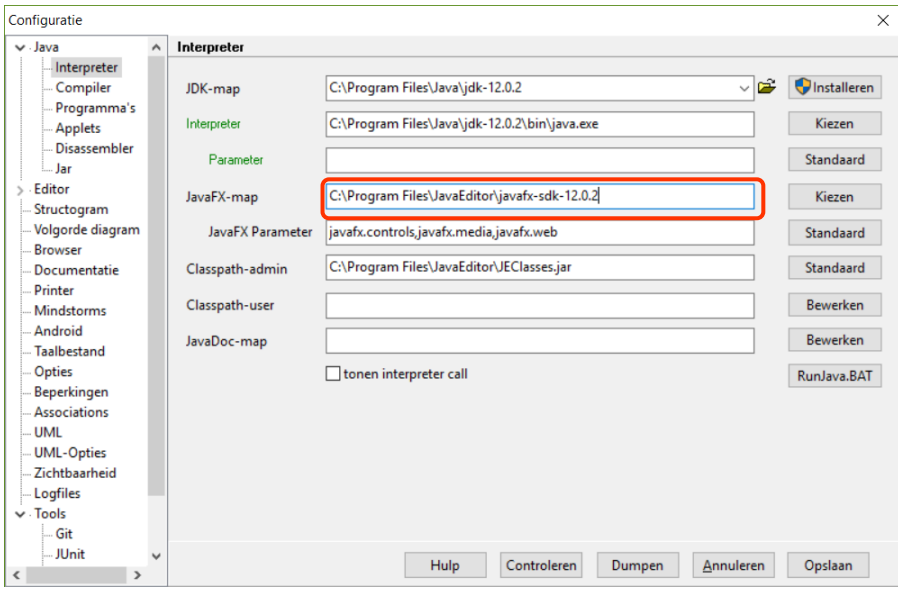

JavaEditor is nu klaar voor gebruik.

#### **Controleren instellingen JavaEditor**

In het configuratiescherm kun je ook controleren of de instellingen voor de Java Development Kit kloppen. Hieronder zie je de instellingen voor de interpreter en de compiler.

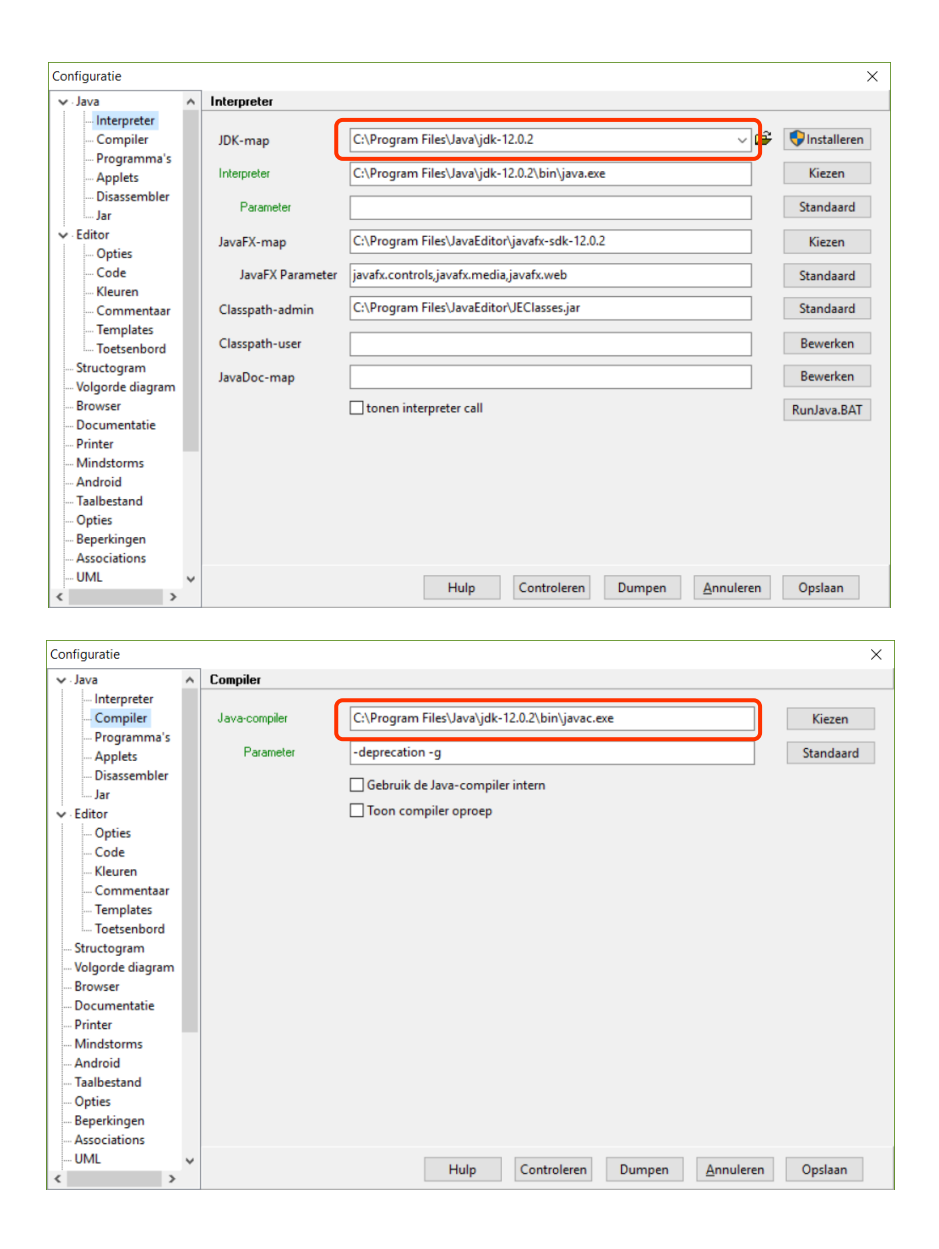

Check op jouw pc of de paden goed zijn aangegeven. De paden in de bovenstaande schermen kunnen afwijken van de paden die je op jouw pc moet instellen.

Informatie over JavaEditor is te vinden op: <http://javaeditor.org/doku.php?id=start>

Copyright © 2007 - 2019 ENIGMA

Alle rechten voorbehouden. Niets uit deze uitgave mag worden verveelvoudigd, opgeslagen in een geautomatiseerd gegevensbestand, of openbaar gemaakt, in enige vorm of op enige wijze, hetzij elektronisch, mechanisch, door fotokopieën, opnamen, of enig andere manier, zonder voorafgaande schriftelijke toestemming van de auteurs.

and the company of the company